# NCベースP柱脚検定プログラムV3.6[赤1・赤2・青コンパチブル]

### 「NCベース本体の検定」及び「RC基礎柱型部の検定」を行います。

#### 「赤1モード」:「アンカーボルトの定着耐力を確保する検定」

NCベースの型式により一義的に検定

・ 設計ハンドブックの「例」から、スタラップ形状の補強筋を外した上で、アン カーボルトの定着が可能な、立上筋を再計算した結果の例を初期値として います。(設計ハンドブックの立上筋よりも増加している可能性があります。)

#### 「赤2モード」:「アンカーボルトの定着耐力を確保する検定」

- NCベースの型式により一義的に検定
	- ・ 設計ハンドブックの「例」を設計したプログラムです。「例」を初期値としてい ます。

#### 「青モード」:「RCの柱として耐力を確保する検定」

設計応力(存在応力)による検定

・ 設計ハンドブックの「例(引張領域の隅柱)」から、スタラップ形状の補強筋を 外した立上筋を初期値としています。

#### 「NCベース本体の検定」は、一般的には「汎用構造計算プログラム」で既に 実施されております。

「赤1モード」「赤2モード」「青モード」は、同一建物でも、混在が許 されています。「PCの同一画面上」で、運用できます。

「データ入力時に、赤1・赤2・青モードの設定ができます。」(モードの変更は、随時できます。)

# 操作マニュアルVer.3.6

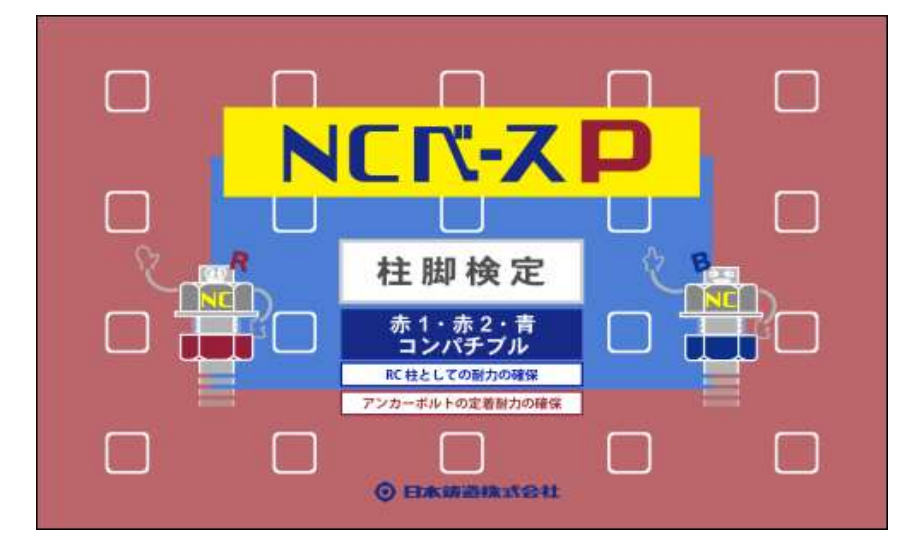

2021年4月

日本鋳造株式会社

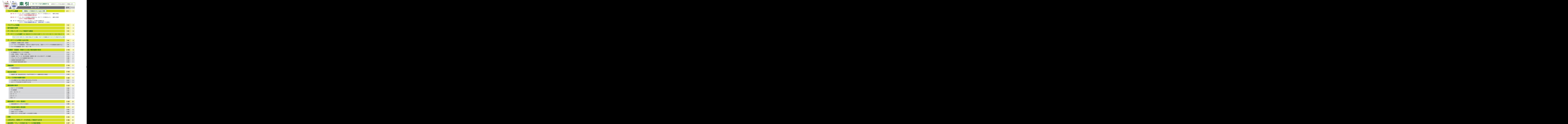

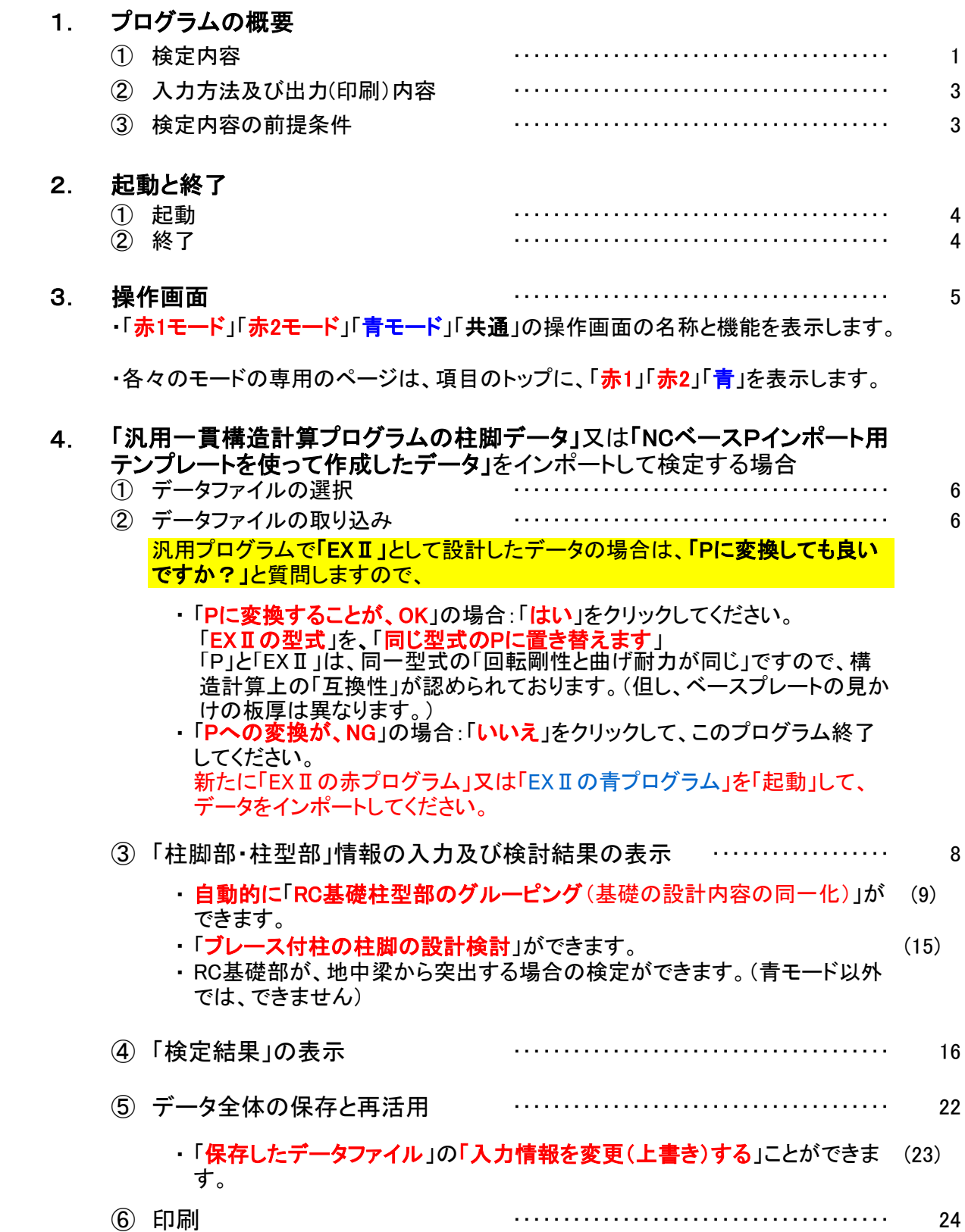

# 5. 新規にデータを作成して検定する場合

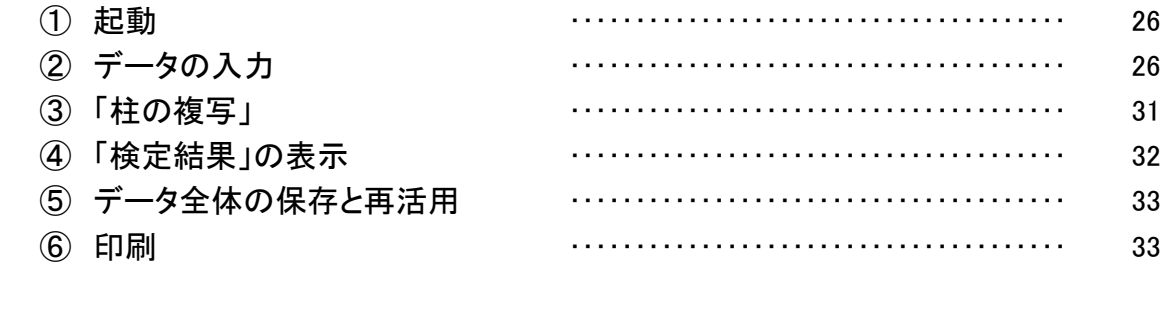

追加資料「ブレース付柱のNCベースの設計要領」 ………………… 6. 34 <span id="page-4-0"></span>1.プログラムの概要 ※1

・構造計算プログラム等で柱脚部の回転剛性を考慮した架構解析を行ってください。

・入力された、柱下部の設計応力(M,N,Q)が、柱脚部の短期許容耐力及び終局耐力より小さいこと を確認します。

- ・ 但し、QがNCベースのせん断耐力を超過している場合は、床スラブの支圧耐力を活用する ことにより、Q以上の耐力を確保することが可能な場合もあります。(P-15 を参照してくだ さい。)
- ・基礎RC柱型部の設計が、赤1・赤2・青モードの3種類の方法で可能です。
- ・ 同一の建物の柱でも、1柱毎に、別のモードを採用すること(いいとこ取り)ができます。
- ① 検定内容

1

- ・ 「柱脚部」の応力と耐力を比較し[応力/耐力]の検定行います。(一般的には、汎用構造計 算プログラムで、検定済です。)
- ・ 「柱脚部」の耐力図に検定結果を表示します。
- ・ 「RC柱型部(礎柱部)」の検定を行います。
- ・「赤1」「赤2」: 一般的に、引張応力が発生する柱脚(隅・側柱)の設計に適しています。
	- ・ 設計目的が「アンカーボルトが降伏するまで定着する」ことなので、設計応力が限定さ れ、立上筋、寸法等、変更可能な条件の下限値は限定されます。
	- ・ 「RC柱型部(礎柱部)」における、「立上筋」の付着耐力が、「アンカーボルトが降伏する までの定着に必要な耐力」より大きいことを検定します。(引張・圧縮各々の領域に対応 しています。)
- $2<sup>1</sup>$ 「RC柱型部(礎柱部)」における、「立上筋」と「スタラップ形状の補強筋」を「合計した耐 力」が、「アンカーボルトが降伏するまでの定着に必要な耐力」より大きいことを検定し ます。(引張・圧縮各々の領域に対応しています。)
	- ・「青モード」 主に、常に圧縮応力が存在している柱脚(中柱)の設計に適しています。
		- ・ 「RC柱型部(礎柱部)」を、立上筋を主筋とみなした「RCの柱としての曲げ耐力」を計算 し、「設計用曲げ応力」と比較し、必要な立上筋を検定します。 (但し、立上筋を主筋とみなすためには、NCベースの定着板の上下で、主筋の定着が 必要です。)
		- ・ 青モードは、デフォルトとして、「赤2モードの引張領域の隅柱の立上筋」を、RCの柱の 主筋として見なした計算を行い、、応力/耐力の結果を表示します。(スタラップ形状の 補強筋」は不必要です。)⇒立上筋は、かなり多目の設定です。
		- ・ RC柱型部(礎柱部)が、「地中梁から突出する場合」の検定をします。(但し、設計者の 判断で、「軽微」と認識できる場合に限ってください。)(赤1、赤2ではできません。)

[注意]・突出柱は、基本的には、突出長さ・形状等により、汎用構造計算プログラムに、RC の柱として接点を定義し、全体構造として、解析・設計をしてください。(突出部の付加応力 の対応では、対応に限界があります)

- ■「赤1」「赤2」「青」共通
	- ・ 「RC柱型部(礎柱部)」を、「RCの柱とみなした時のせん断耐力」を計算し、「設計用せん 断力」と比較し、必要なフープ筋を検定します。
	- ・ 「設計ハンドブックの設計例」では、NCベースの型式の最大曲げ耐力を、仮定した柱の 反曲点高さで除した応力を「設計用せん断力」と仮定しています。
	- ・ 設計例では、せん断力を過大評価している場合が多く、あくまでも参考ですので設計用 存在応力を使って、再設計をお勧めします。(フープの量が減ることが期待できます。
	- ・ 但し、フープピッチが、設計ハンドブックの例のピッチよりも大きい場合は、立上筋の許 ーマン・エンジンのアンシングのファンスタンのマン、 アンカード、エーがの引きてきています(付着割列破壊の影響)。 結果として、アンカーボルトの 定着耐力が不足することが起こり得ますので、ご認識ください。
- 2 ・ 赤2のデフォルトは、「設計ハンドブック」記載の「立上り筋フック無しの詳細設計例」を規 準として、セットされています。(但し、アンカーボルト12本タイプで、引張領域で使用す る場合は、全てフック付き)」がデフォルトされています。
	- ・ 従って、アンカーボルト12本タイプで、引張領域で使用する場合で、フック無しにしたい 場合は、赤2で、スタラップ形状の補強筋を増やして、検討してください。(可能性は有り ます。)
- 2 「赤2」

柱の周りに設置されている地中梁の本数によって、「スターラップ形状の補強筋」の利 き方が異なりますので、柱の位置「隅」・「側」・「中」・「独立」を入力してください。

- ・「青」
	- ・地中梁が設置されている場合は「一**般柱**」、独立している場合は、「独立柱」を入力して ください。
	- ・ 「一般柱」の場合は、入力されている柱脚の設計応力に耐える基礎柱の耐力を検定し ます。
	- ・ 「地中梁の上部に基礎柱型の立上り部がある場合(突出柱)」は、「②入力方法及び出 力(印刷)内容」によってください。(青以外ではできません)
	- ・ 「独立基礎の場合」は、汎用プログラムからインポートされている柱脚の応力に、柱脚位 置より下のRC基礎柱に発生する応力を加算して、手入力をした上で、検定してくださ い。(青以外ではできません)
- ② 入力方法及び出力(印刷)内容
	- ●データの入力方法
		- ・ 「汎用一貫構造計算プログラム[SS3・7、BUS-5・6、Build一貫ⅴ+・ⅴ、BRAIN-Ⅱ、 SEIN La CREA、ACE許容]」又は「NCベースPインポート用テンプレート」の柱脚部応力 のデータをリンクしてインポートしてください。
- AA 設計用の短期荷重条件として、「地震荷重時」又は「風荷重時」のいずれかを選択してく ださい。
	- ・ 設計用の短期荷重条件として、「積雪荷重時(多雪地域の)時の場合も選択してください。
- BB中段 ・ データをインポートする時の、モード(赤1・赤2・青)を指定してください。(インポート 後にも変更可能です。)
- BB上段 ・ 赤1、赤2モードの場合、フープ筋の間隔を選定(ハンドブックの値を使う、全ての間隔 100mmにする)してください。
- $BB$ 下段 配筋を引張側領域に統一する場合は、「全て引張領域と見なして設計」を選択して ください。

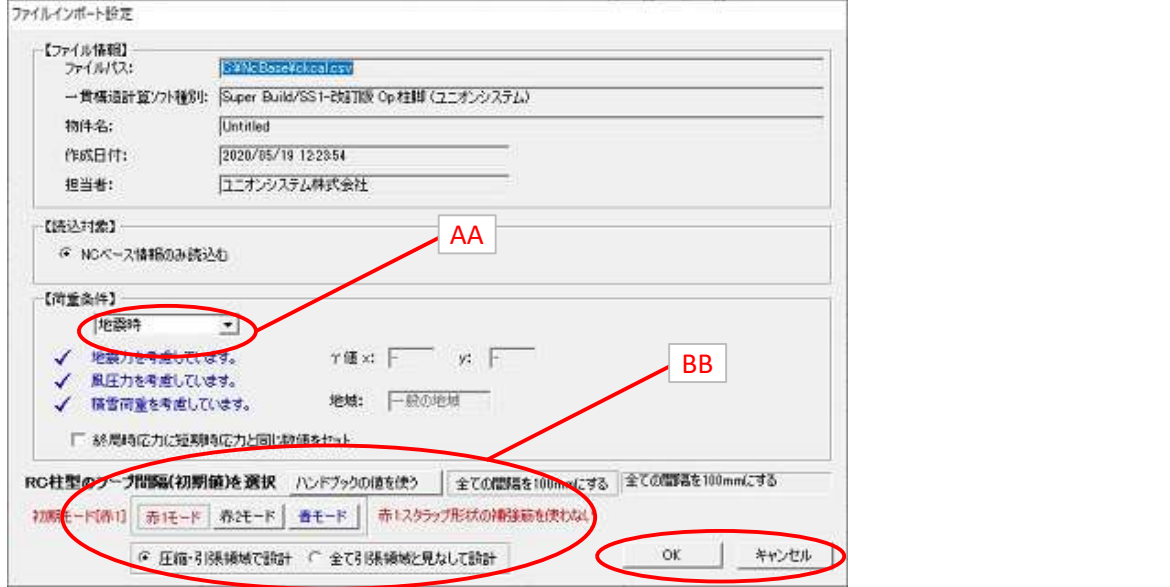

・ インポートしたデータを修正して手入力することもできます。(ブレースによる柱脚への 偏心モーメントの追加、独立基礎・基礎柱の立上部によるRC基礎柱型へのモーメント の増加分の追加等)

・ 新規に、手入力によりデータ(応力値、P型式等)を入力することもできます。

●出力(印刷)内容

「柱・柱脚リスト」,「柱脚部キープラン」,「柱型部キープラン」, 「柱脚部ー耐力情報(応力検定表)、応力グラフ(耐力図)」, 「柱型部ー耐力情報(応力検定表)、応力グラフ(耐力図)」

③ 検定内容の前提条件

<mark>・ベターリビング評定(CBL SS007-14)の内容に沿って検定を行います。</mark>

<span id="page-7-0"></span>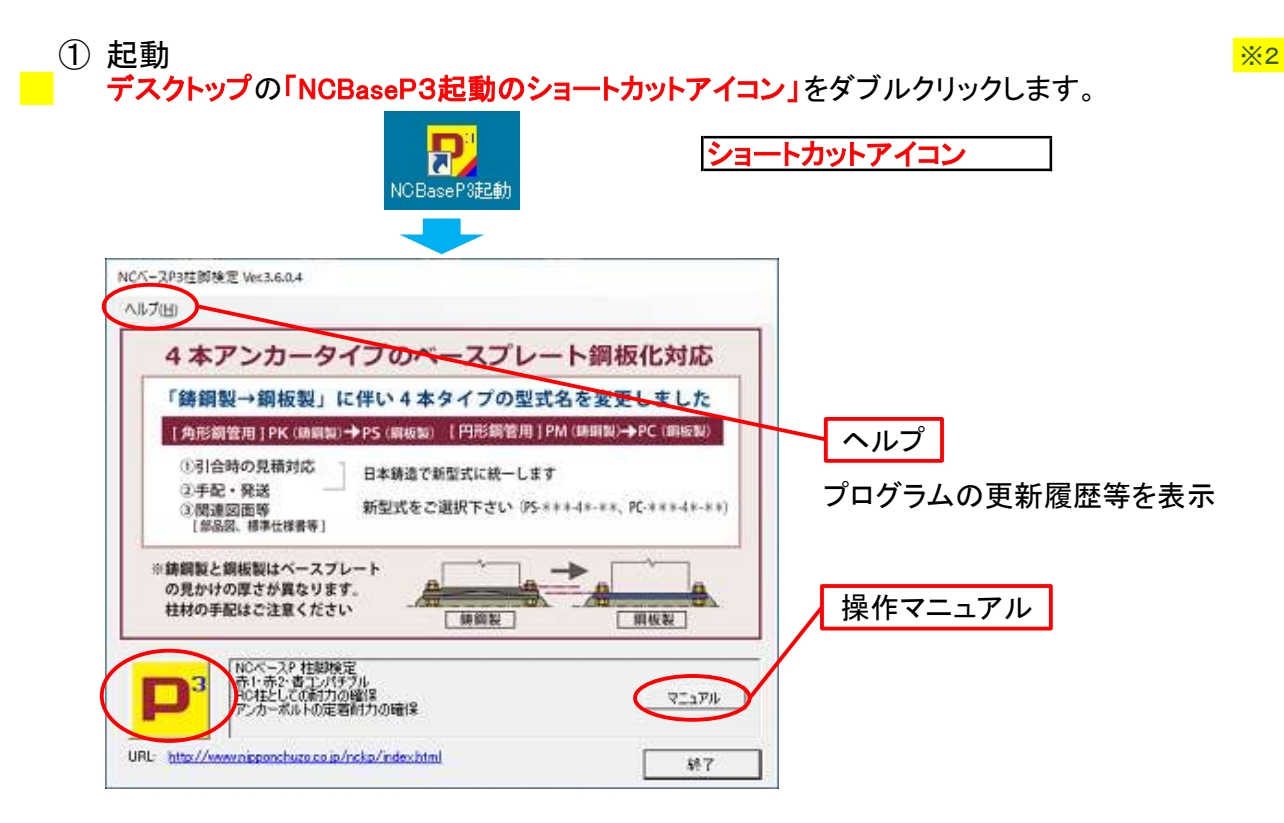

「起動画面」が立ち上がった後に

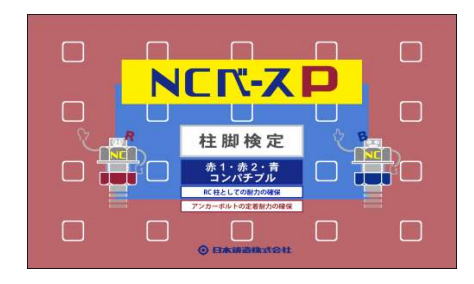

プログラム起動画面

### 「NCベースP柱脚検定」が起動します。

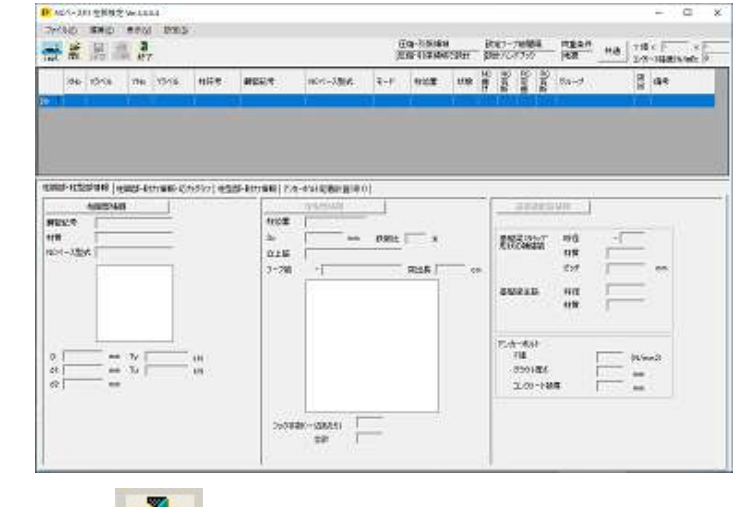

IJ ② 終了 <mark>終了</mark>ボタン又は[メニュー]-[ファイル]-[終了]を選択します。 [NCベースP柱脚検定]が終了します。

<span id="page-8-0"></span>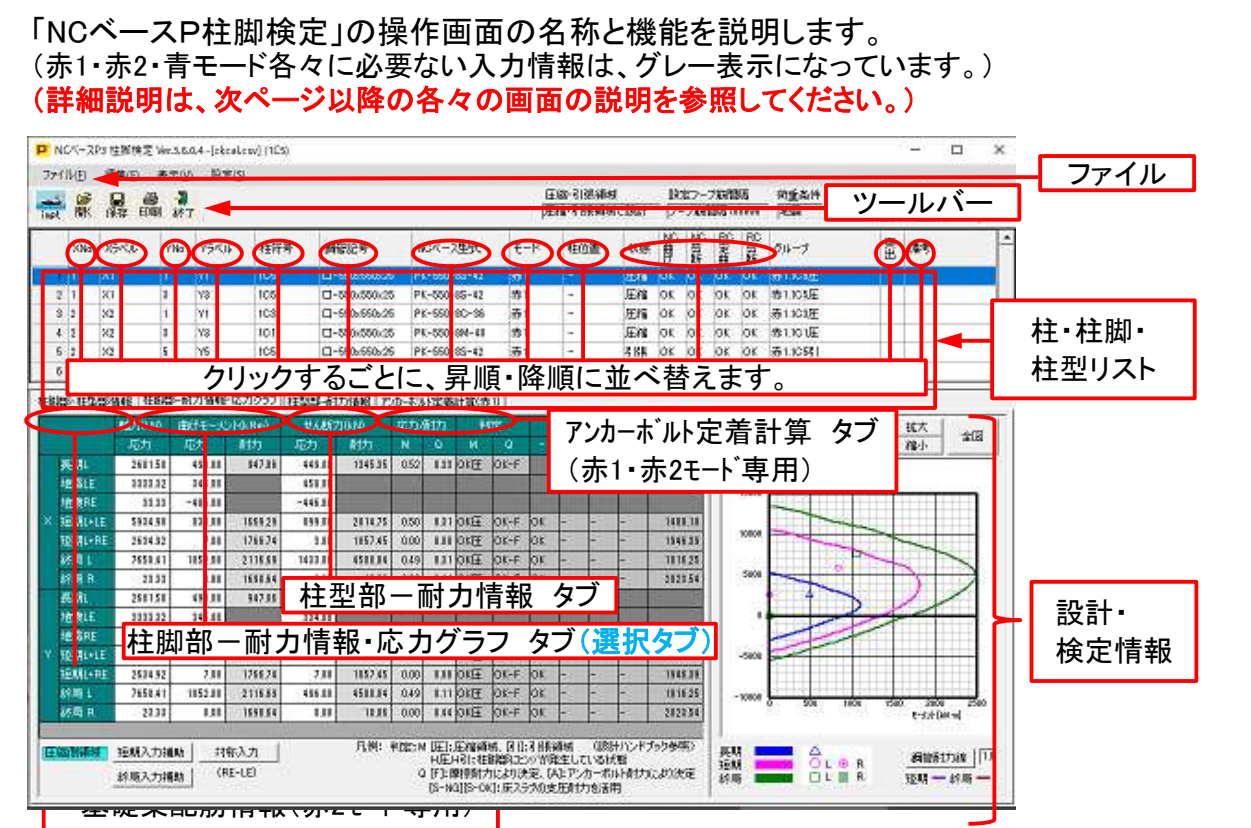

ファイル 「NCベースP柱脚検定」のコマンドが全て納められています。

ツールバー 「NCベースP柱脚検定」の使用頻度の高いコマンドが納められています。

柱毎の柱脚・基礎に関する情報のリストが表示されます。 柱・柱

起動直後は、インポート時の情報が入っています。(データ修正が可能です。) 脚・基

礎リスト 各項目をクリックすることにより、昇順(又は降順)に並べ替えられます。 柱脚(NCベース)、RC基礎部(RC)の耐力チェック結果が表示されます。 RC基礎部を赤1・赤2・青モード各々独立にグルーピングできます。(同一グループ 内では、基礎の設計結果が共有されます。)

柱脚検 検定を行う柱情報が表示されます。

定情報 「柱脚部・柱型部情報」タブに「柱脚部情報」、「柱型部情報」を表示します。

モード切替:赤1モード⇔:赤2モード⇔:青モードの切り替えができます。

・「赤1」「赤2」

「柱脚部・柱型部情報」を「柱脚部情報」、「柱型部情報」タブを表示します。 「柱脚部-耐力情報・応力グラフ」タブに「NCベースPの耐力情報及び基礎RC部分 の耐力情報・アンカーボルトの定着耐力情報」、「検定結果」を表示します。

・「青」

「柱脚部-耐力情報・応力グラフ」タブに「NCベースPの耐力情報及び基礎RC部分 の耐力情報」、「応力グラフ」を表示します。

- <span id="page-9-0"></span>4. 「汎用一貫構造計算プログラムの柱脚データ」又は「NCベースPインポート用テンプレート <mark>※4</mark> を使って作成したデータ」をインポートして検定する場合
	- ■① データファイルの選択

・汎用一貫構造計算プログラムで作成された柱脚データを使用します。

・「NCベースPポート用テンプレートを使って作成したデータ」を使用します。 インファンス マック

![](_page_9_Picture_122.jpeg)

![](_page_9_Picture_5.jpeg)

② データファイルの取り込み ※6

- ・ メニューバーの[ファイル]-[インポート]又はツールバーの-「impt」を選択すると、[インポート] ダイアログボックスが表示されます。
- ・ ファイルが保存されている場所を選択します。
- ・ ファイルダイアログから、開くためのファイル形式を選択します。
- ・ 開こうとするデータファイル名を選択します。
- [開く]ボタンをクリックします。

![](_page_9_Picture_123.jpeg)

■■ 「ファイルインポート設定]画面が表示されます。

<span id="page-10-0"></span>![](_page_10_Figure_0.jpeg)

![](_page_10_Picture_126.jpeg)

- ・ 設計用の短期荷重条件として、「地震時」、「暴風時」又は「積雪時」のいずれかを選択し て、入力してください。(インポートデータにない項目は選択肢として出てきません)
- ・ OKボタンをクリックします。
- ・ インポートにメッセージがある場合、インポート結果が表示されます。 (内容をご確認ください)

![](_page_10_Picture_5.jpeg)

・閉じるをクリックします。 タを修正ください) (全柱脚が変換されない場合は、メッセージをご確認の上、デー <span id="page-11-0"></span>■ ③「柱脚部・柱型部」情報の入力及び検討結果の表示 ※10

![](_page_11_Figure_1.jpeg)

al 2000

![](_page_11_Figure_4.jpeg)

![](_page_11_Figure_5.jpeg)

#### <span id="page-12-0"></span>|2| 「赤2」

隅、側、中、独立を表示します。(指定がない場合は、隅柱と仮定しています。) ・「青」

・一般柱、独立柱を表示します。(指定がない場合は、一般柱と仮定しています。)

E 入力した応力データから、柱脚の応力状態をチェックし、結果を表示します。[引張領域又は 圧縮領域](青モードでは、必須の情報ではありません。)

- (柱リストの行を選択するとその柱の[柱脚部・柱型部情報]が表示されます。)
- F 柱脚及びRC基礎部の耐力チェック結果が表示されます。(RC基礎部はせん断と青:曲げ、 赤1・赤2:アンカーボルトの定着のチェック結果)
- G RC基礎部のグルーピングができます。 ※11

・データインポート時に柱符号ごとに自動的にグルーピング化をします。 ・グルーピングとは

- ・ RC柱型部の設計結果を、同一グループ内で、設計条件が最も厳しい柱脚の設計結果 に集約する機能(同一グループにて同一径、同一配筋の検定ができる。)
- ・ 「柱符号による自動設定」及び、「手入力による任意設定」ができます。
- ・ 既に、設定されているグループ名を変更する場合は、グループ名をダブルクリックして、 クリアーした後、新しいグループ名を入力してください。
- ・ 全てのモードに対応(赤1、赤2、青モード)
- ・ NCベースの型式が異なる柱を同一グループ化することはできません。
- ・ 柱位置(赤2;中・側・隅・独立、青:一般・独立)の異なる柱を同一グループ化することは できません。(意図的に、異なる柱位置の基礎をグループ化するする場合は、先に柱位 置を統一してから、グループ化してください。

[グループ解除方法]

![](_page_12_Figure_16.jpeg)

- ・モードへの対応
	- ・全てのモードに対応(赤1、赤2、青モード)
	- ・但し、地中梁から突出している場合(青のみ)、グループ名に「突出」を記入します。
	- ・「突出」は、「突出なし」とは、同一グループ化はできません。

#### <span id="page-13-0"></span>●自動グルーピングの具体的な内容

 $\overline{2}$ 

![](_page_13_Picture_184.jpeg)

- ・ グループの名称を、入力された柱符号を基本にする。(C1,C2・・・等)
- 柱符号により、柱の位置(隅・側・中)を指定する場合、あえて同一グループに指定しよ うとする柱については、汎用構造計算プログラムへの入力時に考慮してください。
- ・ 赤1、赤2モードでは、、汎用構造計算プログラムの計算結果により、「圧縮領域」、「引 張領域」に分類されます。
- ・ 汎用構造計算プログラムへの入力時には、予測不可能ですので、同一グループ内でも 別れる場合があります。
- ・ 従って、定義されたグループ名の後に、プログラムが自動的に「引張」、「圧縮」を追加し ます。
- ・ 「引張」、「圧縮」により、必要な立上筋の本数が大きく異なるため、「引張」にグループ 化すると、グループの立上筋が、増えます。
- ・ 「引張」、「圧縮」を区別する場合は、そのまま進めてください。
- 最初から、圧縮・引張を、「引張」に統一(見なす)する場合は、「全て引張領域と見なし ※12 て設計」ボタンをクリックしてください。
	- ・ グルーピング名から「引張」「圧縮」が消えます。
	- ・上部枠外に「引張領域と見なして設計」と表示します。

![](_page_13_Picture_12.jpeg)

- ・ 各基礎部の、応力/耐力の結果を表示します。
- ・ 青モードは、目標とする設計上の安全率に対する調整ができます。(「表示」の、「キー プラン表示」を参照してください。)
- ・ 基礎RC柱が、地中梁から突出している場合は、「有」が表示されます。同一グループ 内では、有、無の混在は許されません。
- ・ モードを変更する場合のグループ名は、モード名の変更を行いますが、柱符号は継続します。
- <span id="page-14-0"></span>保存してあるデータに、変更データを上書きする場合
	- ・ 保存したデータを開く
	- ・ファイルの「上書き保存」をクリック
	- ^ ^ ^ ^ ^ 一〓こ*いい...*<br>・ 「上書きするデータ」をインポートする。
	- ・ 「NCベースの型式」、「通り芯の位置」が、変更になっている場合は、データの上書きは できません。汎用構造計算プログラムのデータを新規にインポートしてください。
	- ・ 保存データのモード(赤1、赤2、青)は、そのまま保存します。
	- ・ グループ名は、上書きされた柱符号に変更されます。
	- ・ 設計途中のモードを変更する場合、グループ名は、モード名の変更に対応する変更をし ますが、柱符号は継続します。
	- ・ グループ名は、「モードが優先」されますので、グループ名が変更された場合に、モード 定義まで遡って変更することはできません。
	- ・ 上書きされた応力により、「引張」、「圧縮」の状態が変化している可能性があります。
	- ・ 赤1、赤2モードの場合は、必須情報です。
	- ・ 「引張」、「圧縮」により、必要な立上筋の本数が大きく異なります。(同じグルーピングに すると、立上筋が多い「引張」となります。)
	- ・ 「引張」、「圧縮」を区別する必要がある場合は、そのまま進めてください。
	- ・ 「引張」で統一する場合は、「引張」に変更してください。(グループ名のプルダウンで、 引張に変更してください。)
	- ・ 「突出」の情報は保存されませんので、新規に定義してください。 (「突出」の情報は、データインポート毎に変更される可能性がある「特殊情報」ですの で、突出データはインポート毎に定義しなおしてください。)
- **H** 短期荷重の設計条件(地震荷重時か風荷重時か)を表示します。
	- $\gamma$ 値の入力 $($ 手入力の場合のみ使用 $)$ ができます。
	- X・Y方向の方向の各々について設定できます。
	- J 「柱脚部・柱型部情報」表示タブ ※13
	- K 「柱脚部耐力情報・応力グラフ」表示タブ ※14
	- J1 [柱脚部情報]採用されているNCベースPのデータが表示されています。(ボタンをクリックす ると、詳細なデータが表示されます。変更も可能です。)
	- <mark>L</mark> [柱型部耐力情報・応力グラフ]RC基礎柱型部の検定データが表示されます。(赤1・赤2・青 <mark>※15</mark> 別々のフォーマットです。)
- M アンカーボルト定着計算結果が表示されます。(赤1・赤2専用です。)
- J2 [柱型部情報]クリックすると、RC柱型部に関する情報(柱型の寸法、立上筋等)が表示され ます。必要に応じ、変更可能です。
- 2<mark>J3 地中梁の配筋情報です。赤2モードの「スタラップ形状の補強筋」に関する情報が表示されま</mark> す。必要に応じ、変更できます。(他のモードには表示されません。)

<span id="page-15-0"></span>詳細説明 ※16

J1 [柱脚部情報]タブをクリックすると、採用されているNCベースPの詳細なデータが表示されま す。

![](_page_15_Figure_2.jpeg)

J2b 柱位置 ・赤1・赤2:データ読み込み時は「柱位置」は、全て「隅柱」に設定しています。 ・青:データ読み込み時は「柱位置」は、全て「一般柱」に設定しています。

<span id="page-16-0"></span>![](_page_16_Figure_0.jpeg)

水平方向のコーン破壊の検討

#### 1 J2 · データを変更しない場合は、赤1の標準設定が表示されています。<br>2 · データを変更しない場合は赤2の標準設定が表示されています。 2 ・ データを変更しない場合は赤2の標準設定が表示されています。 ・ データを変更しない場合は青の標準設定が表示されています。 ・ 「独立柱(独立基礎)」の場合は、「設計例」がありませんので、独自に設計(必要事項の ・ 「各モードの標準設定」の内容を変更する場合 ・ 「RC柱型部情報」に修正内容を入力して「OK」をクリックしてください。 ・ プログラム内で計算して、「OK」「NG}を表示します。 ・ 「NG」の場合は、入力データを修正してください。 ・ 「RC柱型部の寸法」には、最小値があります。(最小値より小さい寸法は入力でき ・ 柱型の寸法を縮小する場合は、結果として、「過密配筋」になる場合も起こりえま 入力)をしてください。 ません。最小値は「設計ハンドブックを参照してください。) すので、チェックしてください。

- $J2d$
- J2c ・ 「上記の表示は」は「独自計算による」と表示が変更されています。
	- データの内容を、各標準設定値に戻す場合は、「各モードの標準設定」をクリックし てください。
- $J2a$ 立上筋を主筋と考えた場合の鉄筋比です。(主筋量設計の参考にしてください。(赤1・赤 2モードには表示しません。)
- 2 J3 「基礎梁配筋情報」ボタンをクリックすると、詳細なデータが表示されます。 採用されているNCベースPに対応したRC柱型の設計例(設計ハンドブックに記載)のデータ (スタラップ形状の補強筋のピッチ・配筋等)がセットされています。

![](_page_17_Figure_6.jpeg)

- J3a データを変更しない場合は「上記の表示は」は「設計ハンドブックによる」が表示されています。 「設計例」の内容を変更する場合
	- ・ 「基礎梁配筋情報」に修正内容を入力して、「OK」をクリックしてください。

![](_page_17_Picture_9.jpeg)

J3a ・ 「上記の表示は」は「独自設定による」と表示が変更されます。 データの内容を、設計ハンドブックの設計例に戻す場合は、仮定断面:設計ハンド ブックによる」をクリックしてください。

#### <span id="page-18-0"></span>[注意]・青モードの立上筋(主筋)の必要条件

- ・ 立上筋を柱の主筋として設計するためには、応力検定位置(NCベースの定着板)の、 「立上筋の両端部が定着」されていなければなりません。 (従って、Pの型式によっては、上端部の定着長が足りなくて、定着が不可能な場合が あります。この場合は、「定着長さが足りません。」と入力画面に表示されます。)
- ・ 青モードで設計不可能な場合は、「赤1・赤2モード」で、「アンカーボルトの定着の検定」 をしてください。
- ・ 設計可能な場合は「RC柱型部情報」に必要な修正内容を入力して「OK」をクリックしてください。
- ・ 「RC柱型の外形寸法」には、最小値があります。(最小値より小さい寸法は、入力できま せん。最小値は「設計ハンドブック」を参照してください。)
- ・ 最小値を採用した場合は、過密配筋に注意してください。
- ・ 「上記の表示は」は「独自計算による」と表示が変更されています。
- ・ データの内容を、設計ハンドブックの設計例に戻す場合は、「青モードの標準設定によ る」をクリックしてください。

### ■ ●ブレース付柱の柱脚の設計検討 ※20

(ブレースが付いていなくても、せん断応力が大きい場合には活用してください。)

※1.ブレースの偏心による付加曲げモーメントを、既存のデータに追加して入力することができます。 (P-32 追加資料)「ブレース付柱のNCベースの設計要領」の「01」~「07」を参照してくださ い。曲げ耐力が「NG」の場合は、データを確認・変更して「[OK」にしてください。

#### ※2.せん断耐力が「NG」の場合は、「NG」のカラムをダブルクリックしてください。 その ※21

- (P-32 追加資料)「ブレース付柱のNCベースの設計要領」の「08」~「13」を参照してくださ い。(基礎RC柱型部の設計も同様に行います。)
- ・ 床スラブの支圧耐力を計算するための画面が開きます。 ※22

・ せん断力を受ける側の床スラブが十分に存在する場合と、せん断力を受ける側の床スラブ が十分とは言えない場合、があります。

- ・ 各々の条件を、ご確認ください。
- ・ トータルのせん断耐力が、設計せん断力より大きい場合は、「OK」を表示します。
- ・ 「NG」の場合は、データを確認・修正をして「OK」にしてください。
- ・ 床スラブの支圧耐力を確保するために、床スラブの有効長さを入力してください。 (床スラブのせん断耐力を計算するために必要)
- ・ NCベースの保有しているせん断耐力の最大値と設計せん断力の差(不足せん断力)と、 床スラブの支圧耐力を比較します。
- ・ コンクリート強度、床スラブの厚さ(NCベース底面からの厚さ)、柱材質を入 力してください。
- ・ トータルのせん断耐力が、設計せん断力より大きい場合は、「OK」を表示します。
- ・ 「NG」の場合は、データを確認・修正をして「OK」にしてください。
- <span id="page-19-0"></span><mark>K</mark> [柱脚部一耐力情報・応力グラフ]タブをクリックして「NCベースPの耐力情報」をチェックしてく<mark>※24</mark> ださい。
	- K1 NCベースPの設計用応力(軸力・曲げモーメント・せん断力)を表示します。
		- ・ ブレースが鉛直方向に偏心していることによる、付加モーメント等は、汎用プログラムか らインポートした応力に追加して、手入力をしてください。
			- ・ せん断耐力が「NG」の場合は、「NG」のカラムをクリックしてください。 「ブレース付柱のNCベースの設計要領(大きなせん断力の場合)」「末尾資料」)を確認 してください。
	- <mark>K2</mark> NCベースPの検定は、応力(軸力・曲げモーメント・せん断力)とNCベースPの耐力を比較し て、安全性を検定し、結果を「OK」または「NG」で表示します。
		- ・軸力・曲げ ・ 「OK」の場合は、引張領域又は圧縮領域を表示します。(但し、青モー ドでは、必須の情報ではありません。)
		- ・せん断力 ・ 「OK」の場合は、せん断応力が、摩擦耐力以下の場合は「F」を、摩擦 耐力を超えてアンカーボルトのせん断耐力以下の場合は「A」を表示し
			- ・ せん断耐力が「NG」の場合は、「NG」のカラムをクリックしてください。 床スラブの支圧耐力の検定ができます。 (P-32の、「※[ブレースの付いた柱の柱脚]の設計」を参照してくださ い。)

・せん断力耐力を向上しても、「NG」の場合は、データをチェックしてください。

#### [注意]設計の荷重条件は、入力された全ての条件の検定を行っておりますが、検定結果は、イ ンポート時に選択した条件(地震時・暴雨時・積雪時)のものを表示しています。

- K3 「応力グラフ」
	- ・ NCベースPの検定:応力(軸力・曲げモーメント)とNCベースPの耐力を比較して、グラフ を表示します。「OK」の場合は耐力グラフの内側、「NG」の場合は耐力グラフの外側に 表示します。終局曲げモーメントで「H圧」,「H引」は柱脚部にヒンジが発生していると考 えられる応力状態になっております。
	- ・ 柱の耐力グラフも表示できます。
	-

![](_page_19_Figure_15.jpeg)

#### <span id="page-20-0"></span>L [柱型部一耐力情報]タブ(青モードは[柱型部一耐力情報・応力グラフ(青)]タブ)をクリックして <mark>※25</mark> 「RC基礎柱型部の耐力情報」をチェックしてください。

![](_page_20_Picture_199.jpeg)

L1 赤1・赤2モード:RC柱型の設計応力とせん断耐力を比較して安全性を検定し、結果を「OK」<mark>※25</mark> または「NG]で表示します。

せん断耐力の算定には、「接合部内のフープのピッチは、柱の必要ピッチの1.5倍とすること ができる。」を取り入れることができます。(地中梁に囲まれた基礎(中・側・隅)に適用。独立 基礎(独立柱)の場合は、適用していません。)

「NG」の場合は、データをチェックしてください。

- 
- 1 M ・立上筋の付着耐力を算出します。 ※26 ・ アンカーボルトの定着力によるコーン破壊面を超えて「付着耐力に有効な長さ」の算出 をします。(立上筋の列(#)毎に算出します。)
	- ・ 「RC規準」により、立上筋の長さ当りの「許容付着耐力」(フックの有無を考慮)を算出します。
	- ・ 「有効な長さの合計」×「許容付着耐力」により、立上筋トータルの付着耐力を算出します。
	- M1 ・ 「付着耐力」と「鉄筋の引張耐力」を比較して、小さい方を「min(付着・引張)」に表示します。
- 

<mark>2</mark> ・ ・柱位置(中・側・隅・独立)及び領域(引張・圧縮)により、定着耐力に寄与する基礎梁の <mark>※27</mark> 本数が変わります。

![](_page_20_Picture_200.jpeg)

- ・ 立上筋の付着耐力を算出します。
- ・ アンカーボルトの定着力によるコーン破壊面を超えて「付着耐力に有効な長さ」の算出 をします。(立上筋の列(#)毎に算出します。)
- ・ 「RC規準」により、立上筋の長さ当りの「許容付着耐力」(フックの有無を考慮)を算出します。
- ・ 「有効な長さの合計」×「許容付着耐力」により、立上筋トータルの付着耐力を算出します。
- M1 ・ 「付着耐力」と「鉄筋の引張耐力」を比較して、小さい方を「min(付着・引張)」に表示します。 M2 基礎梁のスタラップ状の補強筋の耐力を算出します。
	- ・ コーン破壊面に存在し、アンカーボルトの定着に有効なスタラップ状の補強筋の本数を 算出します。(有効な基礎梁の本数×有効なスタラップ状の補強筋本数)
	- ・ トータルのスタラップ状の補強筋本数×鉄筋の許容引張力により、基礎梁のスタラップ 状の補強筋の耐力を算出します。

<mark>M3</mark> アンカーボルトの定着に必要な「定着強度」と、「min(付着・引張)」と「スタラップ状の補強筋 <mark>※25</mark> 「NG」の場合は、データをチェックしてください。 耐力」(赤1)を合計した耐力を比較して安全側の場合は「OK」、危険側の場合は「NG」を表

・ 算出の考え方の模式図も、掲載してあります。(ホームページを参照ください)

![](_page_21_Picture_46.jpeg)

<span id="page-22-0"></span>青モード:RC基礎柱型をRCの柱として耐力検定の結果を表示します。 ※28

<mark>L2</mark> 青モード:NCベースPのRC基礎柱型の設計用応力(軸力・曲げモーメント・せん断力)を表示 します。

(「地中梁の上部に基礎柱型の立上り部がある場合」及び「独立基礎の場合」は、汎用プロ グラムからインポートされている柱脚の応力に、柱脚位置より下のRC基礎柱に発生する応 力を加算して、手入力をした上で、検定してください。但し、この応力は、RC柱型部の検定時 にのみ使用してください。(NCベース本体の耐力検定に、影響を与えないように処理してくだ さい。)

- L3 RC柱型部を「立上筋を主筋とみなしたRCの柱の耐力」及び「フープ筋によるせん断耐力」を (せん断耐力の算定は、赤1、赤2と同様です。) 算出し、設計用応力と耐力を比較して、安全性をチェックして、結果を「OK」または「NG」で表 示します。・算出の考え方の模式図も、掲載してあります。(ホームページを参照ください)
- L4 検定結果・応力グラフを表示します。

![](_page_22_Figure_5.jpeg)

#### <span id="page-23-0"></span>N 表示タブ

- [表示]タブをクリックすると、[キープラン表示]と[通り芯表示]のタブが表示されます。 N1 [キープラン表示]タブをクリックすると柱脚部キープランが表示されます。
- [柱脚部キープラン]と[柱型キープラン]タブにより表示の切り替えができます。

N2 [通り記号リスト]をクリックすると、通り記号が表示されます。

|                          |                                                                            |                | P NCK-スP3 柱脚検定 Ver.3.6.0.4 - [E-+ |     |      | .ncp]<br>N | <b>LAWNER</b><br>N1   |                |        |  |
|--------------------------|----------------------------------------------------------------------------|----------------|-----------------------------------|-----|------|------------|-----------------------|----------------|--------|--|
|                          | 編集(EC 表示(V)<br>設定(S)<br>ファイル(F)                                            |                |                                   |     |      |            |                       |                |        |  |
| inpt                     | ブラン表示(K)<br>鷗<br>Ы<br>$\frac{d}{dt}$<br>N <sub>2</sub><br>保存<br>通り記号リスト(L) |                |                                   |     |      |            |                       |                | 圧<br>圧 |  |
|                          |                                                                            |                |                                   |     |      |            |                       |                |        |  |
|                          |                                                                            | XMa            | メラベル                              | YNo | Yラベル | 柱符号        | 鋼管記号                  | NCベース型式        | モード    |  |
| $\overline{\phantom{a}}$ |                                                                            |                | lΧI                               |     |      | <b>IC5</b> | $\square$ -550x550x25 | PX-550-ES-42   | 赤1     |  |
|                          |                                                                            | $2 - 1$        | XF                                | з   | Y3   | <b>IC5</b> | CI-550x550x25         | PK-550-8S-42   | 売1     |  |
|                          |                                                                            | 3 <sup>2</sup> | $\times2$                         |     | Y1   | <b>1C3</b> | □-550x550x25          | $PK-550-80-36$ | 赤2     |  |
|                          |                                                                            | 42             | X2                                | 8   | Y3   | 101        | $\square$ -550x550x25 | PK-550-8M-48   | 푭      |  |
|                          |                                                                            |                |                                   |     |      |            |                       |                |        |  |

[キープラン表示] ※300 × 2000 × 2000 × 2000 × 2000 × 2000 × 2000 × 2000 × 2000 × 2000 × 2000 × 2000 × 2000 × 2000 × 20

![](_page_23_Figure_7.jpeg)

![](_page_23_Figure_8.jpeg)

![](_page_23_Figure_9.jpeg)

(拡 大)

![](_page_23_Figure_11.jpeg)

□表示の色

![](_page_23_Figure_13.jpeg)

青モード

□ 内・外の数字(短期・終局込 NCベース の最大値) **内部: 軸力・曲げの耐力検定** 

結果の最大値。

外部: せん断力の耐力検定 結果の最大値。

RC基礎柱型

- 内部: 赤1・赤2:アンカーボル トの定着、青:RC柱とし ての曲げ耐力、の検定 結果。
- 外部: 赤1・赤2, 青:せん断力 の耐力検定結果。各々 の最大値。

表示

![](_page_23_Figure_22.jpeg)

□ エクセルへの出力ができま す。

#### N2 通り記号リスト

![](_page_24_Picture_39.jpeg)

[通り記号リスト]をクリックすると表 示されます。

- ・インポートデータの内容を表<br>- 示します。<br>・通り記号等を変更することも 示します。
- 通り記号等を変更することも 可能です。

### <span id="page-25-0"></span>⑤データ全体の保存と再活用 ※31

・作成したデータを保存する場合 ※32

![](_page_25_Picture_151.jpeg)

 $\blacksquare$ 保存 ボタン又は メニューの[ファイル]-[保存]を選択 してデータを保存します。拡張子は ncpです。

・ 「NCベースP柱脚検定」を起動します。

 $\mathfrak{S}$ 駅 ボタン又は

**D** 

・ メニュー[ファイル]-[開く]を選択 します。

・ [開く]ダイアログボックスが表示 されます。

保存してあるデータファイル(ファ イルの拡張子が「.ncp」ファイル) を選択して[開く]をクリックしま す。

- ・ 保存されているデータ「ncp」の読 み込み(開く)時には、保存した データの変更(フープピッチの変
- ・ 変更は、読み取り後に、実施して ください。

選択したファイルのデータが表示 されます。

※ データの追加・削除はできませ ん。

・保存したデータを開く場合 ※33

![](_page_25_Picture_152.jpeg)

NOT-3504 PR-380-85-41 nie programa  $\alpha$  - Distance (Stort)  $1 - 76$ アンカーボルト<br>Fiff<br>サラウト降き  $\begin{array}{l} \mbox{D} \hspace{0.1cm} \overline{\mbox{[7500]}} \hspace{0.1cm} \mbox{m} \hspace{0.1cm} \mbox{m} \hspace{0.1cm} \mbox{Jy} \hspace{0.1cm} \overline{\mbox{[5011]}} \hspace{0.1cm} \\ \mbox{d) \hspace{0.1cm} \overline{\mbox{[5500]}} \hspace{0.1cm} \mbox{m} \hspace{0.1cm} \mbox{m} \hspace{0.1cm} \mbox{t} \hspace{0.1cm} \mbox{[5013]}} \hspace{0.1cm} \\ \$ エクバートは解  $\begin{tabular}{c} \bf 0.02388 & \bf 0.02388 & \bf 0.02388 & \bf 0.02388 & \bf 0.02388 & \bf 0.02388 & \bf 0.0238 & \bf 0.0238 & \bf 0.0238 & \bf 0.0238 & \bf 0.0238 & \bf 0.0238 & \bf 0.0238 & \bf 0.0238 & \bf 0.0238 & \bf 0.0238 & \bf 0.0238 & \bf 0.0238 & \bf 0.0238 & \bf 0.0238 & \bf 0.0$ 

### <span id="page-26-0"></span>●保存したデータに「データを上書する」場合 ※34

- ・ 変更前のデータファイルを開きます。
- ・ ファイルを開き、目的により、①応力のみの上書きするするする。、②応力、柱符号、通 り記号を上書きする。を選択し、クリックする。
- ・ 「上書きするデータ」をインポートする。
- ・ 「NCベースの型式」、「通り芯の位置」が、変更になっている場合は、データの上書きは できません。新規に設計を行ってください。
- ・ 保存データのモード(赤1、赤2、青)は、そのまま保存します。
- ・ グループ名は、上書きされた柱符号に変更されます。
- ・ 設計途中のモードを変更する場合、グループ名は、モード名の変更に対応する変更をし ますが、柱符号は継続します。
- ・ グループ名は、「モードが優先」されますので、グループ名が変更された場合に、モード 定義まで遡って変更することはできません。
- ・ 上書きされた応力により、「引張」、「圧縮」の状態が変化している可能性があります。 ● 保存データに、荷重データが変更されたデータを、上書きする場合は、「上書きイン ポート応力のみ」をクリックしてください。

P NCペースP3 性質検定 Ver.3.6.0.4 - 保存データ.ncp3 (1C5)

![](_page_26_Picture_140.jpeg)

- ・ [ファイル]をクリックし「上書インポート・応力・柱符号・通記号(R)」をクリックしてください。
- ・ データを上書しますか?と聞いてきますので、OKをクリックしてください。
- ・ 入れ替えようとするデータファイルをインポートします。
- ・ 変更後の荷重データをインポートしてください。新規にインポートしたデータに変更(上 書き)されます。
- ・ 保存データのモード(赤1、赤2、青)は、そのまま保存します。
- ・ 設計途中のモードの変更の場合、グループ名は、モード名の変更に伴う変更をします が、柱符号は継続します。
- ・ 上書きされた応力により、「引張」、「圧縮」の状態が変化している可能性があります。
- ・ 赤1、赤2モードの場合は、必須情報です。
	- ・ 「引張」、「圧縮」により、必要な立上筋の本数が大きく異なります。(同じグルーピン グにすると、立上筋が多い「引張」となります。)
	- ・ 「引張」、「圧縮」を区別する場合は、そのまま進めてください。
	- ・ 区別する必要が無い場合は、「引張」へ統一してください。

<span id="page-27-0"></span>⑥印刷 ※35

![](_page_27_Picture_1.jpeg)

ボタン又は

- ・メニュー[ファイル]-[印刷]を選択します。
- ・[印刷設定]ダイアログが表示されます。
- ・[印刷]ボタンを押して印刷を実行します。

印刷対象

- ・印刷する対象を選択します。
- ・[柱・柱脚リスト]:柱・柱脚リストが表示されます。
- ・[柱脚部-耐力情報]:柱脚部の耐力情報・応力グラフが表示されます。
- ・[柱型部-耐力情報]:柱型部の耐力情報・応力グラフ(青モードのみ)が表示されます。
- ・[柱脚部-キープラン]:柱脚部のキープランが表示されます。
- ・[柱型部-キープラン]:柱型部のキープランが表示されます。

「柱・柱脚リスト]

![](_page_27_Picture_14.jpeg)

![](_page_27_Figure_15.jpeg)

![](_page_27_Picture_16.jpeg)

- 印刷範囲の設定ができます。
	- ・すべて
	- ・現在のページ
	- ・リストから指定

#### [柱型部-耐力情報]

![](_page_28_Picture_1.jpeg)

印刷範囲の設定ができます。

- ・すべて
- ・現在のページ
- ・リストから指定

[リストから指定](「リストから指定」⇒「選択」をクリック)

![](_page_28_Figure_7.jpeg)

[柱脚部-キープラン],[柱型部-キープラン]

![](_page_28_Figure_9.jpeg)

柱リストから、印刷する柱にチェックを入れて ください。(初期状態は全てチェックが入って おります。)

チェック部分をクリックすることにより、選択及 び解除ができます。また「すべて選択」及び 「選択解除」ボタンにより、全ての柱を対象に 選択及び解除ができます。 該当する柱の[柱脚部(柱型部)-耐力情報]だ けを印刷します。

- ・ タブをクリックすることにより、"柱脚部"-" 柱型部"の切り替えができます。
- ・ [検定値表示]チェックをつけると、柱ごとの 検定値が表示されます。
- ・ [圧縮引張表示]チェックをつけると、柱ごと の圧縮・引張が表示されます。

<span id="page-29-0"></span>5.新規にデータを作成して検定する場合 ※36

① 起動

[NCベースP柱脚検定]を起動し、メニューの[ファイル]-[新規作成]を選択してクリックします。

![](_page_29_Picture_87.jpeg)

- 2 データの入力
	- E 必要により、γ値を入力します。(「共通」ボタンクリックで入力画面) 基礎のコンクリート強度を入力してください。

G [柱脚部情報]タブをクリックします。 [柱脚部情報]ダイアログボックスが表示されます。

![](_page_29_Picture_88.jpeg)

入力された柱脚部情報が表示されます。

![](_page_30_Picture_104.jpeg)

■「柱脚部-耐力情報・応力グラフ」への応力の入力

- K [柱脚部-耐力情報・応力グラフ]タブをクリックすると柱脚部の[耐力情報]と[応力グラフ]が表 示されます。
	- ・ 白抜きの部分に応力を入力します。
	- ・ 地震荷重以外の場合(風荷重等)は、地震荷重欄に入力をお願いします。
	- ・ [短期入力補助],[終局入力補助],[対称入力]ボタンを選択すると対象箇所に自動で入 力されます。
	- ・コンクリート強度及びγ値も入力できます。(「共通」ボタンクリックで入力画面)

![](_page_30_Figure_7.jpeg)

Xラベル、Yラベル、柱符号の入力及びモードの変更 該当箇所をダブルクリックすることにより入力、変更ができます。

![](_page_31_Figure_1.jpeg)

Xラベル、Yラベルの入力 該当箇所をダブルクリック すると、通り記号リストが 表示されます。 番号がXNo、YNoに、 表示がXラベル、Yラベルに それぞれ対応しています。 通り記号を入力して OKボタンを押します。

![](_page_31_Figure_3.jpeg)

対象のXno(Yno)を ダブルクリック後、 番号を選択します。

![](_page_31_Figure_5.jpeg)

「「柱型部情報」を入力します。

- J [柱脚部・柱型部情報]タブをクリックします。
- J2 [柱型部情報]ボタンをクリックします。

[柱型部情報]ダイアログボックスが表示されます。

![](_page_32_Picture_90.jpeg)

- ・ 採用されているNCベースP及び入力の条件 [荷重状態(引張又は圧縮領域)、柱位置 (初期値は隅柱)] に対応した、RC柱型の設計例(設計ハンドブックに記載)のデータ(寸 法・立上筋等)がセットされます。但し、「設計例」ではコンクリート強度は、21N/mm<sup>2</sup>とし ています。
- ・ [柱位置]を選択します。 [柱位置]は赤2:隅・側・中、青:一般・独立から選択します。
- ・ [立上筋]の各項目を選択します。

 $\mathcal{L}^{\mathcal{L}}$ 

- ・ [フープ筋]の各項目を選択します。
- ・ [RC柱型]、[コンクリート強度]を入力、選択します。
- [フック]の状態を選択します。
	- フックは[なし]、[全数]、[四隅](赤1・赤2モードのみ)から選択します。
- ・ 「独立基礎」の場合は、「設計例」がありませんので、独自に設計(必要事項の入力)をし てください。

2 ・赤2モードは、「地中梁情報」の入力が必要です。 「設計例」の内容を変更する場合

 $\blacksquare$ 

- ・ 「柱型部情報」に修正内容を入力して「OK」をクリックしてください。
- ・ 「上記の表示は」は「独自計算による」と表示が変更されています。
- ・ データの内容を、設計ハンドブックの設計例に戻す場合は、「仮定断面:設計ハンドブッ クによる」をクリックしてください。(「独立柱(独立基礎)」のデータはありません。)

![](_page_33_Picture_41.jpeg)

③ 「柱の複写」

### <mark>- [柱・柱脚・柱型リスト]より、複写元の行を選択します。</mark> ファイルメニューの編集を選択して、柱の複写をクリックすると複写された行が現れます。 「②データの入力」と同様に新しいデータを入力・変更してください。

![](_page_34_Picture_21.jpeg)

- ④ 「検定結果」の表示
- ■「4.-④」の耐力検定結果を参照してください。 検定結果に(NG)の表示がある場合は、入力したデータをチェックしてください。

![](_page_35_Figure_2.jpeg)

![](_page_35_Figure_3.jpeg)

- ⑤ データ全体の保存と再活用
- 「4. 5」の「データ全体の保存と再活用」を参照してください。
- ⑥ 印刷
- 「4.-⑥」の「印刷の項」を参照してください。

以上です。

<span id="page-37-0"></span>![](_page_37_Picture_1.jpeg)

# ブレース付き柱脚の設計について

![](_page_37_Picture_112.jpeg)

#### **前提条件・設計フロー**

 NC ベース P の設計ルーチンは、各種汎用構造計算ソフトに組み込まれておりますが、ブレースがついている場合は、 必要によりブレースによる補正応力などを考慮して設計する必要があります。

 「ブレース付き柱脚の設計について」はブレースの偏心がないと仮定して算出された応力を元にブレースによる補正 応力を考慮したブレース付き柱脚の設計をする方法を提案するものです。

#### **前提条件**

NCN-XP

- 1. ブレースのガセットプレートは、柱内部はベースプレートに溶接する。 (柱外部は溶接不可)
- 2. ブレース偏心の影響を無視した形(ブレースの材長の変化・偏心による) 全体の剛性への影響など)で一通りの設計が完了している。
- 3. ブレース狙い点の偏心によって、ブレースの水平力分担率は変わらない ものとする。

![](_page_38_Figure_8.jpeg)

**┃設計フロー┃** 

![](_page_38_Figure_10.jpeg)

![](_page_39_Picture_373.jpeg)

#### **1. 設計計算**

Ŷ.

一貫計算ソフト(SS3) で応力計算をします。(X 方向の左からの地震による応力により計算する場合)

### **2 . 柱脚設計応力の抽出**

- ・一貫計算ソフト (SS3) の応力結果を「NC ベース P 柱脚検定」(赤・青コンパチブル) にインポートします。
- ・「柱脚部ー耐力情報・応力グラフ」タブを選択します。
- ・ブレース軸力から水平、垂直方向の分力を算定します。

![](_page_39_Figure_7.jpeg)

# NCR-XP

### **3. ブレース狙い芯の偏心による補正応力の算出**

 前項で抽出した柱脚設計応力はブレースの偏心が無いものとして算出されているため、ブレース付き柱脚用に 補正応力を求めます。

補正応力は [ 水平方向偏心 ]、[ 鉛直方向偏心 ] による応力を以下の式から求めます。

![](_page_40_Figure_5.jpeg)

![](_page_40_Picture_186.jpeg)

![](_page_40_Picture_187.jpeg)

eh:ブレース芯・柱芯間の水平偏心距離(設計図書より) ev:ブレース柱交点とベース底面間の鉛直距離(設計図書より) d1:外側ボルト列間距離 (NCベース P 資料より)

![](_page_40_Picture_188.jpeg)

Qv:ブレース軸力の水平分力(Pv より算出) Nv:ブレース軸力の鉛直分力(Pv より算出)

Pv:ブレース軸力

**[ 水平方向偏心による付加モーメント ] [ 鉛直方向偏心による付加モーメント ]**

 $MTeh=Ov\cdot eh$ 

Meh=Nv・eh

![](_page_40_Picture_189.jpeg)

$$
Mev = Ov \cdot ev
$$

MTeh:水平偏心 eh による柱捩りモーメント

Meh:ブレース水平偏心による付加曲げモーメント

Mev: ブレース鉛直偏心による付加曲げモーメント

## **4. 柱脚の1次設計**

NCN-ZD

「3. ブレース狙い芯の偏心による補正応力の算出」で算出したブレース付き柱脚用の補正応力(短期地震時)を 使って 1 次設計の数値を補正します。

**[ 曲げモーメント] ※1**  $Md = M+Mev+Meh$  $= 451 + 1012.8 + 100.5$  $= 1564.3$  (kNm)

**[ せん断力 ]**  $Qd = Q+MTeh/d1$  $= 3485 + 168.8/0.663$  $= 3739.6$  (kN)

※1 設計曲げ応力の補正の方針

 ブレースの偏心によって、加力方向と加力直交方向の付加曲げ Mev,Meh が生じます。 柱と柱脚は正方形であり、互いに直交する方向の耐力は等しくなります。二軸応力状態の耐力は、 Mx/Mxa+My/Mya<1 で判定するとすると、Mxa=Mya=Ma から Mx+My<Ma で判定できます。 側柱では、長期荷重時の直交曲げ成分、捩れ変形が大きい場合の直交方向の曲げ応力成分などは、 一貫計算ソフトの結果に含まれているものと考えます。

![](_page_41_Figure_6.jpeg)

#### 「NC ベース P 柱脚検定」プログラム:補正後の画面

![](_page_41_Picture_229.jpeg)

#### **5. 柱脚の 2 次設計**

NCN-ZP

「3. ブレース狙い芯の偏心による補正応力の算出」で算出したブレース付き柱脚用の補正応力(終局時)使って 2次設計の数値を補正します。

**[ 曲げモーメント] ※1**

 $Mud = Mu+Mev+Meh$ 

 $= 1490 + 1471.7 + 146$ 

**[ せん断力 ]**  $Qud = Qu + MTeh/d1$  $=$  5271 + 245.3/0.663  $= 5641.0$  (kN)

![](_page_42_Figure_7.jpeg)

### **5. 柱脚の 2 次設計**

[1. 補正後曲げ応力が終局曲げ耐力以内の場合 ]

![](_page_43_Figure_4.jpeg)

[2. 補正後曲げ応力が終局曲げ耐力を超える場合 ]

![](_page_43_Figure_6.jpeg)

#### **6. 柱負担せん断力を割引き補正**

![](_page_44_Figure_3.jpeg)

[1階保有水平耐力の補正 ] (X 方向ブレースは4箇所 / 階)

各柱の負担せん断力補正値を集計

 $\Delta$ Ou=S $\Delta$ Oui=4×162.3=649.2 (kN)

[ 保有水平耐力の補正 ]

 $Qu' = Qu - \Delta Qu = 45385.4 - 649.2 = 44.736.2$  (kN) 補正後保有水平耐力 Qu'≧必要保有水平耐力 Qun×1.1 を確認

Qu'/Qun=44736.2/30363.2=1.47

(SS3 構造計算書より)

![](_page_44_Picture_240.jpeg)

 $44,736.2$   $\rightarrow$  1.47  $\rightarrow$  0K

**赤モード 青モード 共通**

#### **7.RC 床スラブ支圧耐力の検討**

1. NC ベースおよび RC 基礎部のせん断耐力が足りない場合

**〈床スラブの支圧耐力の活用〉 A NC ベースのせん断耐力が足りない場合**

操作は、1 次設計・終局設計同じです。

#### **算定フロー**

 $\frac{B}{B}$   $\frac{B}{A}$   $\left| \frac{B}{A} \right|$ 

 $1 - 7 - 8 - 8$ 

 $\sim 100$ 

 $\frac{1}{2}$ 

「NC ベース P 柱脚検定」(赤・青コンパチブル):柱脚部ー耐力情報・応力グラフ

![](_page_45_Picture_122.jpeg)

「床スラブの支圧耐力を活用する場合」の画面が開く

пr

![](_page_45_Picture_123.jpeg)

#### 判定が「OK」になるまで 条件を変更して再計算

詳細は

Ø

a. 柱前面に床スラブが十分にある場合:09 **b. 柱前面に床スラブが十分にない場合:10** を参照

![](_page_45_Picture_124.jpeg)

**赤モード 青モード 共通**

**7.RC 床スラブ支圧耐力の検討**

**a. 柱前面に床スラブが十分にある場合**

![](_page_46_Figure_4.jpeg)

「床スラブの支圧耐力を活用する場合」画面

設計せん断応力から、NC ベースのせん断耐力の最大値を引いた、「せん断耐力の不足分」と、 に表示された「床スラブの支圧耐力」を比較します。 4

耐力判定(短期、終局)が「OK」になるまで、床スラブのコンクリート強度・スラブ厚等を 変更して、再計算します。

「NG」が続く場合は、NC ベース下面にシャープレートを設置する等の別途対策を講じる 必要があります。

**赤モード 青モード 共通**

#### **7.RC 床スラブ支圧耐力の検討**

**b. 柱前面に床スラブが十分にない場合**

「床スラブの支圧耐力を活用する場合」画面

![](_page_47_Figure_5.jpeg)

床スラブの有効巾によるせん断面積からせん断耐力を計算し、床スラブの支圧耐力計算結果 と比較し、小さい方を、床スラブの支圧(せん断)耐力とする。

耐力判定(短期、終局)が「OK」になるまで、床スラブのコンクリート強度・スラブ厚等を 変更して、再計算します。

「NG」が続く場合は、NC ベース下面にシャープレートを設置する等の別途対策を講じる 必要があります。

ブレース付き柱脚の設計について

**赤モードの場合**

**7.RC 床スラブ支圧耐力の検討**

**〈床スラブの支圧耐力の活用〉 B RC 基礎のせん断耐力が足りない場合**

操作は、1 次設計・終局設計同じです。

**算定フロー**

「NC ベース P 柱脚検定」(赤・青コンパチブル) せん断力・アンカーボルト定着計算

![](_page_48_Picture_64.jpeg)

RC 柱型部のせん断耐力を向上する方法としては、フープ鉄筋の量を増やす・RC 柱型の外形 寸法を大きくする等がある。

**青モードの場合**

**7.RC 床スラブ支圧耐力の検討**

**〈床スラブの支圧耐力の活用〉 C RC 基礎のせん断耐力が足りない場合**

操作は、1 次設計・終局設計同じです。

#### **算定フロー**

「NC ベース P 柱脚検定」(赤・青コンパチブル)柱型部-耐力情報・応力グラフ

![](_page_49_Picture_66.jpeg)

![](_page_49_Picture_8.jpeg)

RC 柱型部のせん断耐力を向上する方法としては、フープ鉄筋の量を増やす・RC 柱型の外形 寸法を大きくする等がある。

**7.RC 床スラブ支圧耐力の検討**

**補足D**

**赤モード 青モード 共通**

最外部にある柱に、外向きの大きな圧縮力の作用するブレースが付いている場合は、外側に有効な 床スラブが無い場合が多いです。 外側に圧縮力が作用するようなブレースの配置は、避ける方が合理的と考えらえます。

**〈シャープレートなどによりせん断耐力を確保する〉**

ベースプレートにシャープレートを加工取り付けすることになり、加工設計・加工方法・建て方 (マンジュウ設置等)が煩雑になり、推奨しかねます。

2. 一般的な RC 基礎部の設計 (NCベース P 柱脚検定 (赤・青コンパチブル) 赤モード | 青モード による)

**〈RC 基礎部が地中梁の上部に立上がっていない場合〉**

赤モード | 青モード | 共通

赤・青ともに、[NC ベースの耐力検定用に、ブレースによる偏心曲げモーメントを追加した後の応力 ] による耐力検定を行います。(RC 基礎部は偏心応力が補正済みになっています。)

**〈RC 基礎部が地中梁の上部に立上がっている場合〉**

赤モード

赤モードでは、対応できません。

青モード

[ 立上高さ × 柱脚せん断力 ] の付加曲げモーメントを [RC 基礎部の応力 ] に追加して下さい。 この応力によって、立上筋・フープ筋の検定を行います。 ( ブレースが付いていない場合にも同様な操作を行ってください。)

![](_page_51_Figure_2.jpeg)

![](_page_51_Figure_3.jpeg)

![](_page_51_Figure_4.jpeg)

![](_page_51_Figure_5.jpeg)